## **SHORT GUIDE** EDUROAM FOR CHROME OS

1. If you have already configured eduroam, remove the configuration first. To do this, go to *Settings*  $\rightarrow$  *Network.* Select eduroam and press *Remove.*

2. Visit the eduroam CAT website

https://cat.eduroam.org/?idp=5217

3. Download the configuration profile for Chrome OS:

*eduroam-chromeos-Ruhr-Universitat\_Bochumeduroam.onc*

4. After downloading the file, open the Chrome Browser and type the following:

**chrome://network/#general**

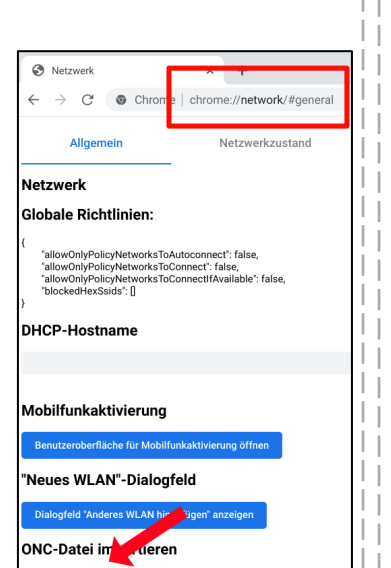

Choose File No file chose

Use the *Choose File* button to import the ONC-file. The import will proceed without any feedback.

5. After the import, go back to the network settings and select eduroam.

6. Check if the following settings have been applied:

*EAP-Methode:* **EAP-TTLS** *EAP-Phase-2-Authentification:* **PAP** *CA-server certificate:* **Standard** *Anonymous identity:* **eduroam@ruhr-uni-bochum.de**

Use for *identity* and *password* your RUBLoginID and your password.

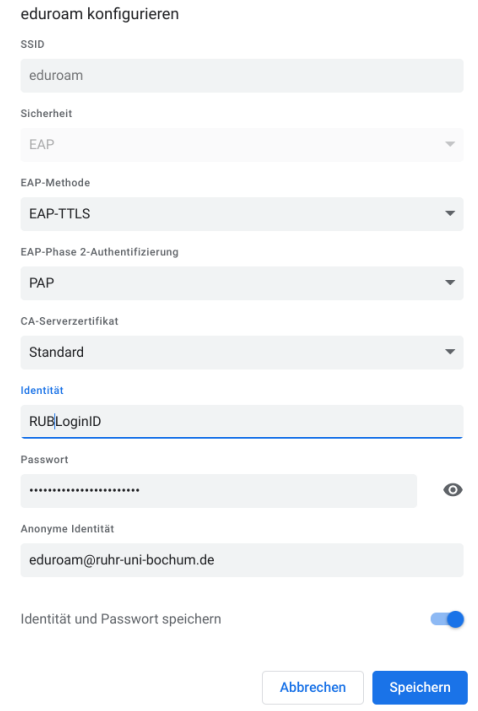

## **RUB**